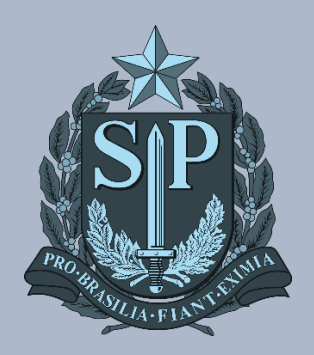

**MANUAIS** CIEQ **MANUAL DE ATIVAÇÃO DO EQUIPAMENTO** 

Passo 1 Na imagem a seguir, clique no botão "Next" novamente.

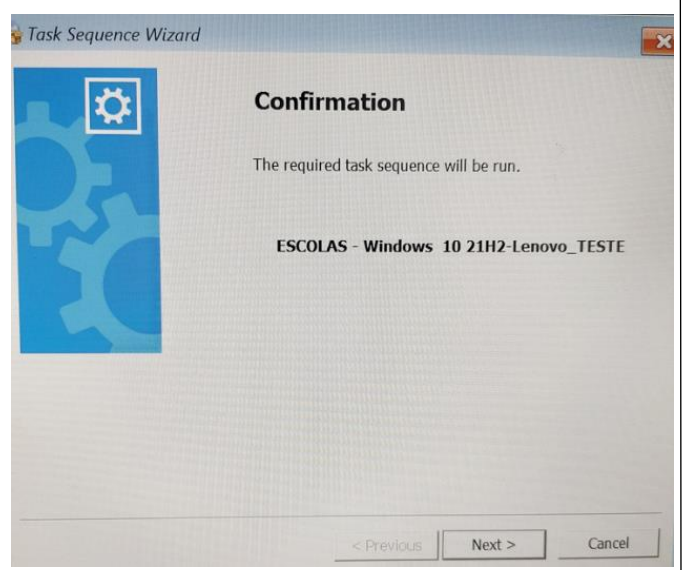

A seguir selecione a opção Administrativo ou Pedagógico de acordo com a localidade do equipamento. Após clique no botão "Next".

Lembrete: As diferenças das imagens para os ambientes Administrativo ou Pedagógico são os programas que serão instalados. Se o uso será dos discentes ou professores na sala de aula, selecionar o Pedagógico. Se for uso exclusivo da equipe escolar, selecionar o Administrativo.

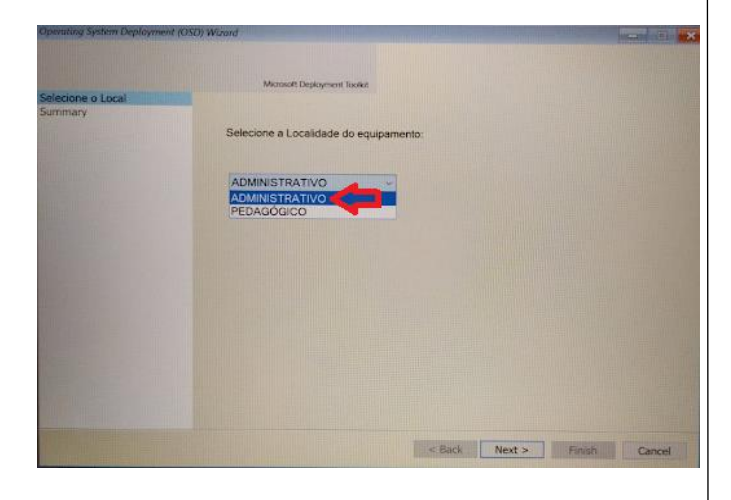

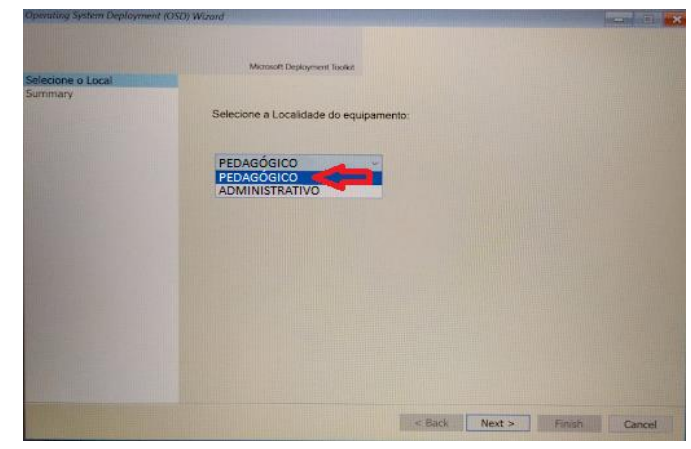

Para dar início ao processo de instalação da imagem selecionada, clique em Finish.

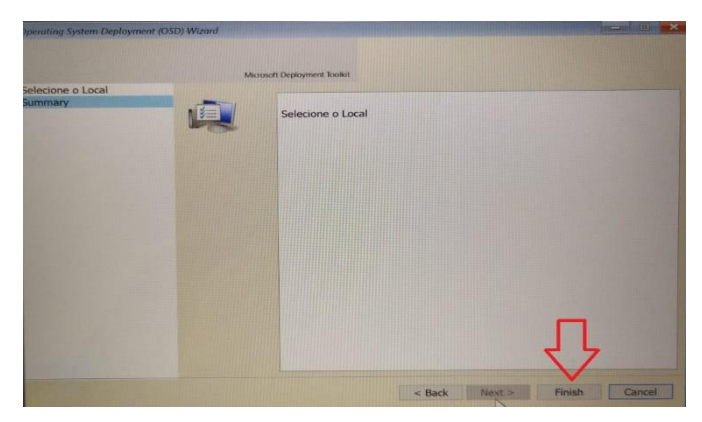

Passo 2 - O processo poderá ser acompanhado conforme imagem a seguir. Aguarde a instalação completa.

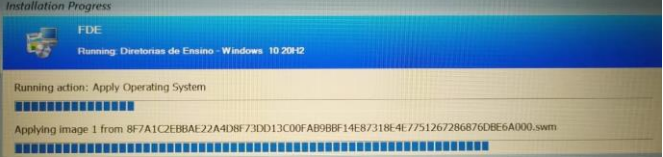

Passo 3 – Após o término da instalação, o sistema irá reinicializar e será exibida a tela com login e senha.

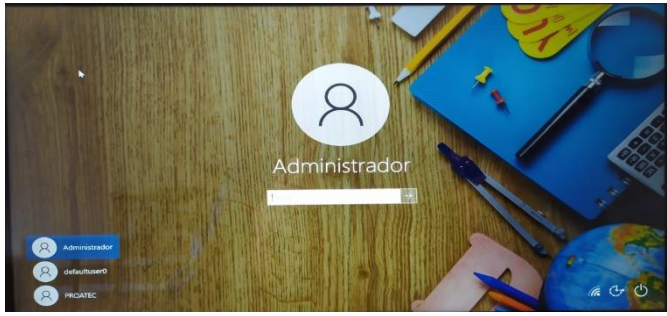

Passo 4 – Selecione o usuário PROATEC - caso apareça automaticamente o usuário Administrador - como mostra a imagem acima - e coloque a senha:

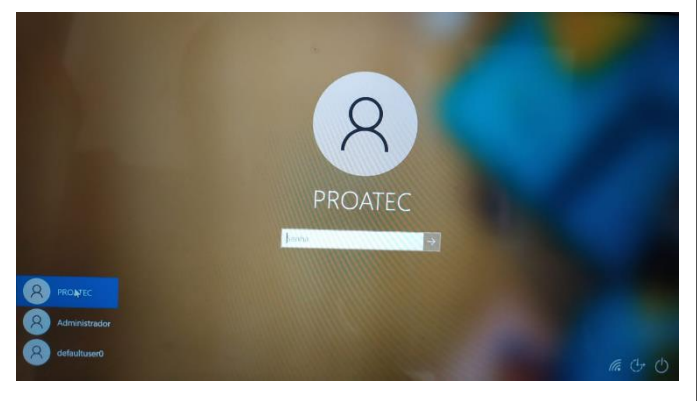

Senha Proatec: \$educ\_Pr0@t&c

Obs.: No primeiro acesso, poderá ser solicitada a senha do Proatec ou mesmo do Administrador mais de uma vez para finalização das configurações.

Lembrete: Caso precise das funções do usuário Administrador, entre em contato com o seu NIT. Eles podem auxiliar, uma vez que tem a senha do usuário.

Passo 5 - Após logar com o usuário irá subir a tela de vinculação do equipamento utilizando o Código CIE de cada escola, após isso

Obs.: Caso seja encerrado a página de vinculação do equipamento, colocamos um atalho no seguinte caminho: C:var\mstech\activator\_chrome

Ativação é necessária tanto para o ambiente pedagógico quanto administrativo.

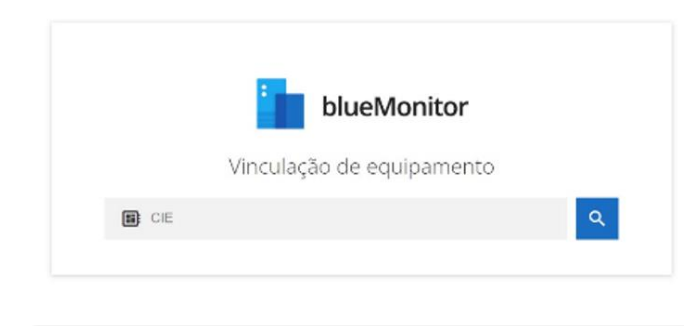

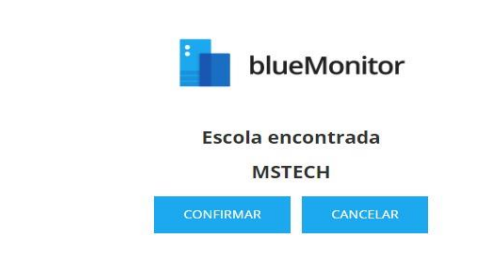

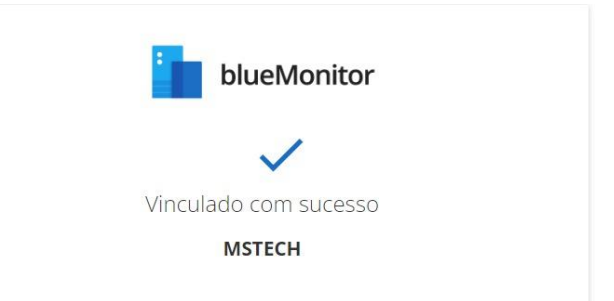

Passo 6 Clique no ícone do Bluelab na Área de Trabalho

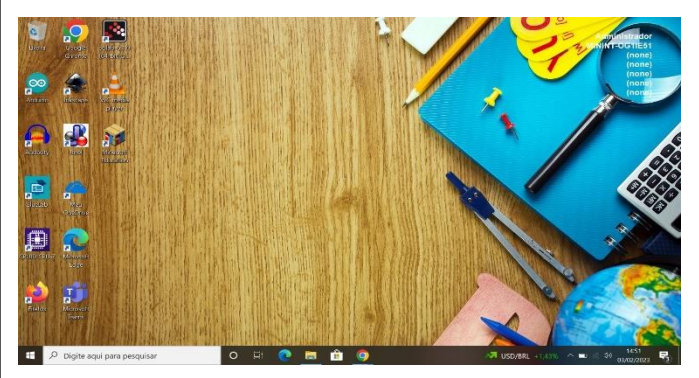

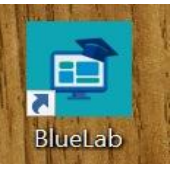

Passo 7 - Após clicar no ícone do Bluelab na Área de Trabalho irá abrir a tela de instalação do drive da Mstech clique em Instalar e REINICIE O EQUIPAMENTO.

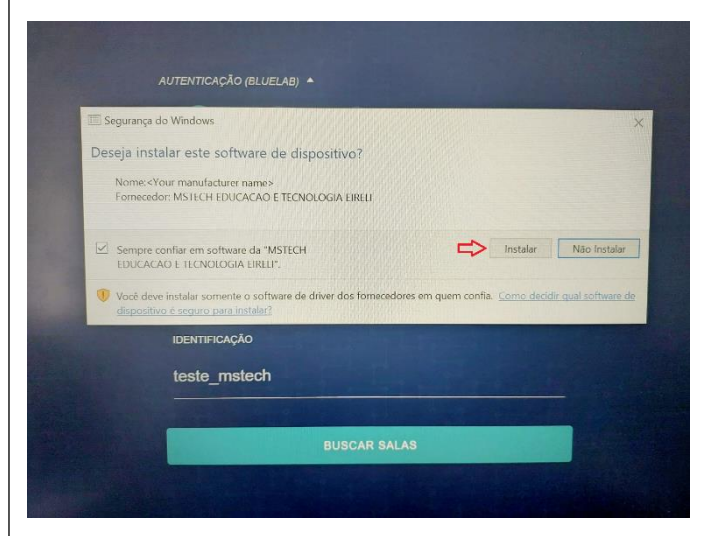

Passo 8 – Após reiniciar o equipamento e instalar o drive o bluelab deve abrir com a tela de buscar salas de aula.

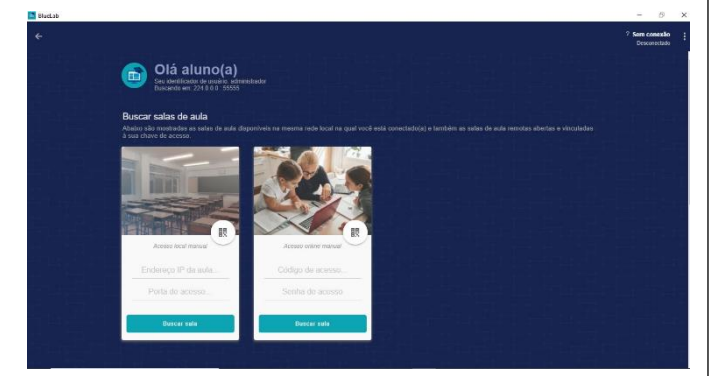

Passo 9 – Após a finalização das configurações da vinculação do equipamento e da instalação do drive do bluelab e reiniciar o equipamento, será necessário ingressar esta máquina no domínio Azure AD (Active Directory), conforme passos a seguir.

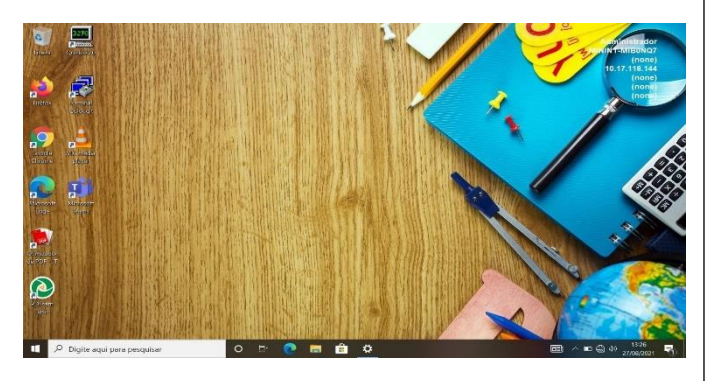

Passo 10 - Digite no campo pesquise "Acessar trabalho ou escola".

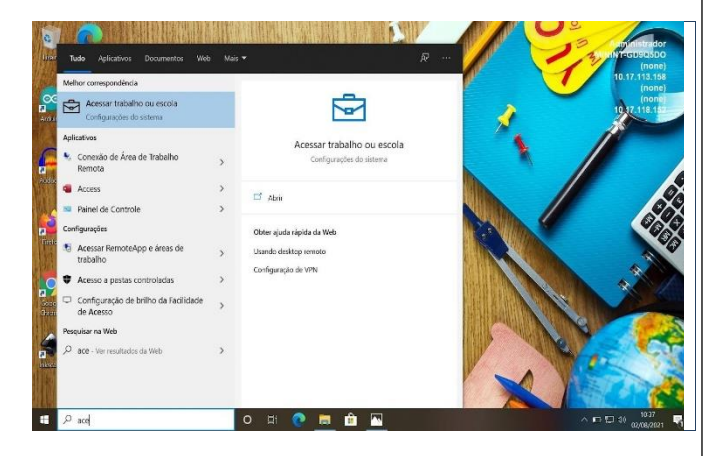

Passo 11 – Na tela a seguir, clique em Conectar.

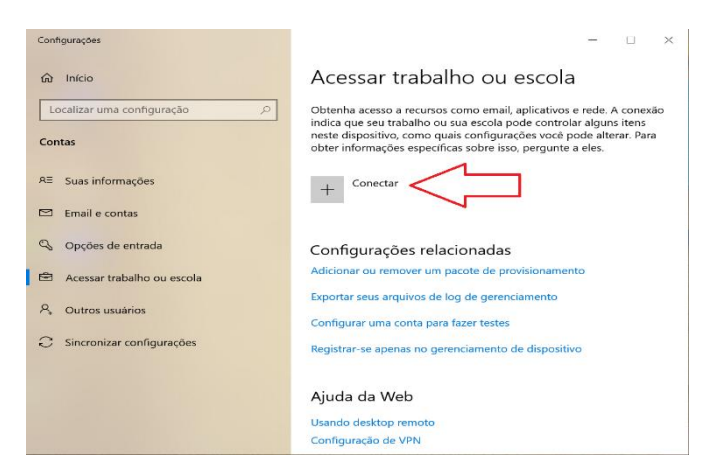

Passo 12 – Atenção! Não incluir nenhum endereço de e-mail na caixa de endereço de e-mail. Clique na opção adicionar este dispositivo ao Azure Active Directory, conforme imagem abaixo:

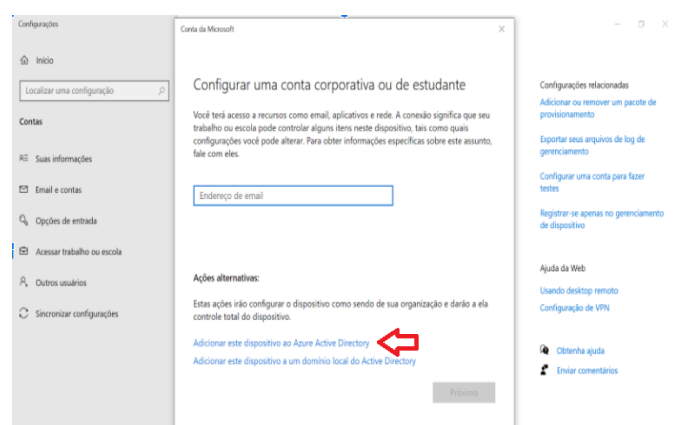

Passo 13 - Digite seu e-mail e sua senha para ingressar no domínio.

Observação: Se a imagem escolhida for para o ambiente pedagógico, o e-mail para ingressar no domínio deve ser \*\*\*w10@professor. Se a imagem escolhida for para o ambiente administrativo, o e-mail para ingressar no domínio deve ser o @educacao (Para este caso, utilizar a conta setorial do NIT).

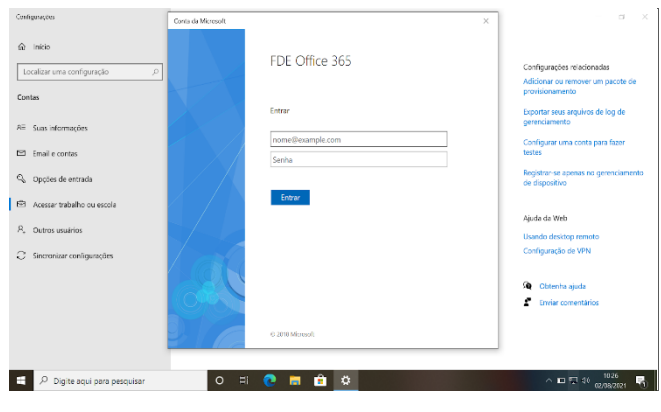

Passo 14 – Clique no botão Ingressar.

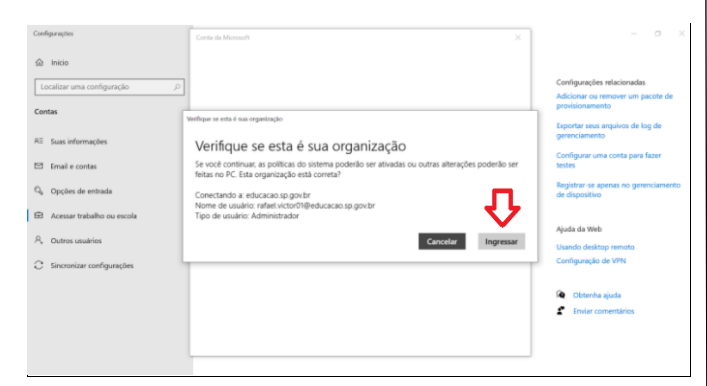

Passo 15 - Clique no botão Concluído para ingressar no domínio.

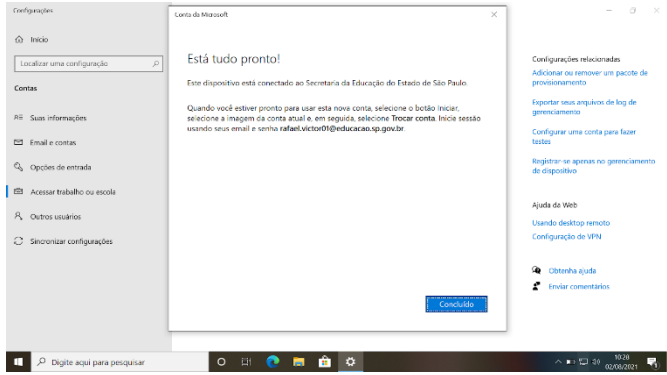

Passo 16 – Pronto! Após reiniciar o computador qualquer usuário poderá ingressar com sua conta corporativa, sendo que no ambiente administrativo deverão utilizar as contas @educacao e no ambiente pedagógico deverão utilizar as contas @professor e @aluno.

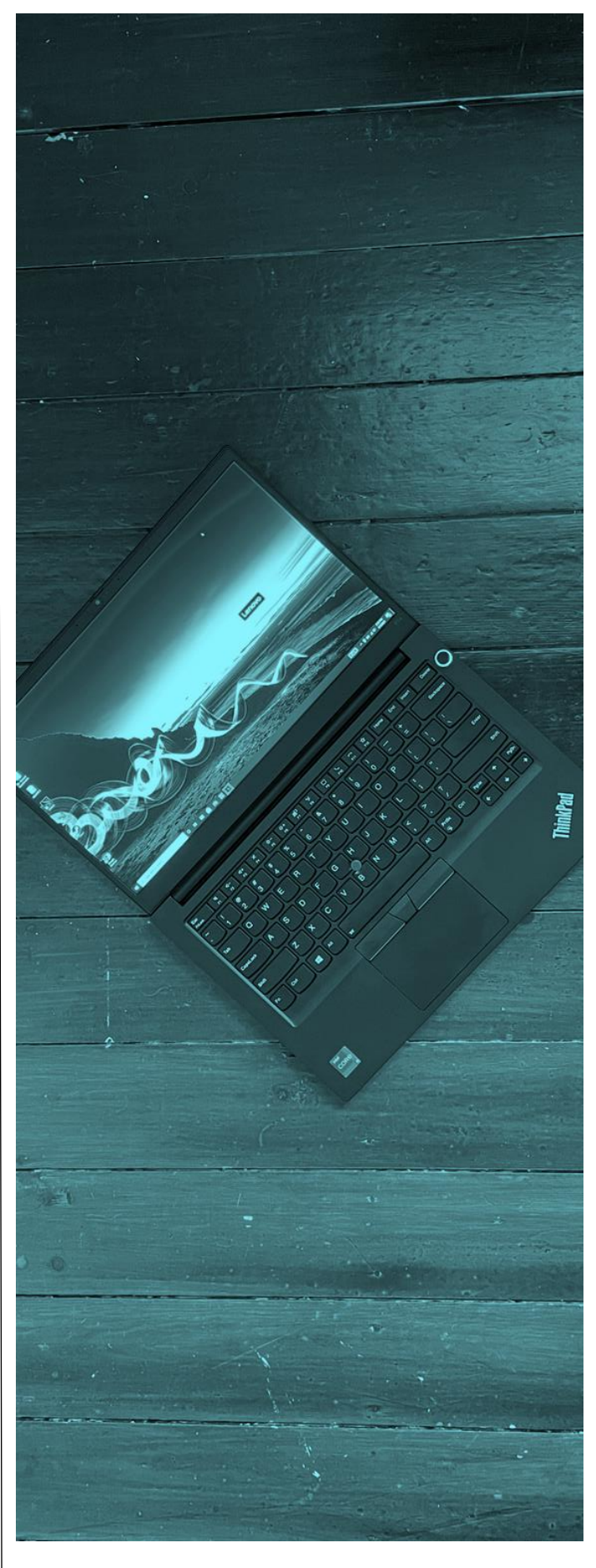

## CRÉDITOS **EQUIPE CITEM / DETEC / CIEQ EQUIPE FDE / DTI / GOITI**

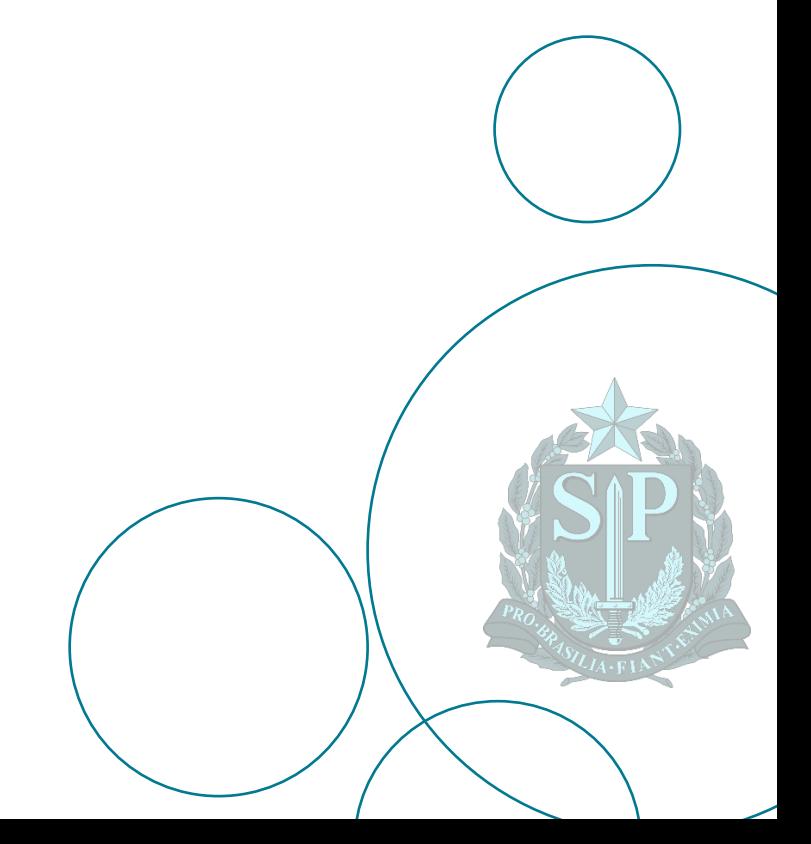